# VXC-1x8U/PCIe-S1x8 Series User Manual

Serial Communication Board with 8 RS-232/422/485 Ports

Version 1.1.3, Jan. 2015

#### WARRANTY

All products manufactured by ICP DAS are warranted against defective materials for a period of one year from the date of delivery to the original purchaser.

#### WARNING

ICP DAS assumes no liability for damages consequent to the use of this product. ICP DAS reserves the right to change this manual at any time without notice. The information furnished by ICP DAS is believed to be accurate and reliable. However, no responsibility is assumed by ICP DAS for its use, nor for any infringements of patents or other rights of third parties resulting from its use.

#### **COPYRIGHT**

Copyright © 2015 by ICP DAS. All rights are reserved.

#### TRADEMARKS

Names are used for identification purposes only and may be registered trademarks of their respective companies.

#### **CONTACT US**

If you have any questions, please feel free to contact us at:

Email: <a href="mailto:service.icpdas@gmail.com">service.icpdas@gmail.com</a>

We guarantee to give you response within 2 working days.

#### **SUPPORT**

This manual relates to the following cards: VXC-118U, VXC-148U PCIe-S118, PCIe-S148

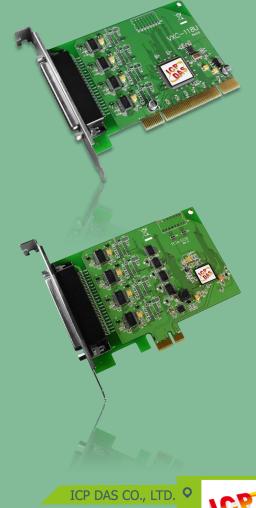

service@icpdas.com

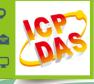

# **Table of Contents**

| PA | CKING L  | IST                                     |    |
|----|----------|-----------------------------------------|----|
| м  | ORE INFO | DRMATION                                |    |
| 1. | INT      | RODUCTION                               | 4  |
|    | 1.1      | FEATURES                                | 5  |
|    | 1.2      | SPECIFICATIONS                          | 7  |
|    | 1.2.1    | VXC-118U/PCIe-S1x8                      |    |
|    | 1.2.2    | VXC-148U/PCIe-S148                      |    |
|    | 1.3      | Options                                 | 9  |
| 2. | HAR      | DWARE CONFIGURATION                     |    |
|    | 2.1      | BOARD LAYOUT                            | 10 |
|    | 2.1.1    | VXC-118U/VXC-148U                       |    |
|    | 2.1.2    | PCIe-S118/PCIe-S148                     |    |
|    | 2.2      | WIRING NOTES FOR RS-232/422/485         | 12 |
|    | 2.2.1    | RS-232 Wiring                           |    |
|    | 2.2.2    | RS-485 Wiring                           |    |
|    | 2.2.3    | RS-422 Wiring                           |    |
|    | 2.3      | PIN ASSIGNMENTS                         | 14 |
|    | 2.3.1    | VXC-118U/PCIe-S118                      |    |
|    | 2.3.2    | VXC-148U/PCIe-S148                      |    |
| 3. | HAR      | DWARE INSTALLATION                      |    |
| 4. | SOFT     | rware installation                      |    |
|    | 4.1      | OBTAINING THE DRIVER INSTALLER PACKAGE  | 20 |
|    | 4.2      | INSTALLING VXC-1x8U SERIES DRIVER       | 21 |
|    | 4.3      | INSTALLING PCIE-S1x8 SERIES DRIVER      | 24 |
|    | 4.4      | PNP DRIVER INSTALLATION                 | 26 |
|    | 4.5      | VERIFYING THE INSTALLATION              | 28 |
|    | 4.5.1    | Accessing Windows Device Manager        |    |
|    | 4.5.2    | Check the Configuration of the COM Port |    |
|    | 4.6      | MANUAL COM PORT CONFIGURATION           | 31 |
|    | 4.6.1    | VXC-118U/VXC-148U                       |    |
|    | 4.6.2    | PCIe-S118/PCIe-S148                     |    |
|    | 4.7      | UNINSTALLING THE DEVICE DRIVER          |    |
| 5. | TES      | TING THE MULTIPORT SERIES CARD          |    |
|    | 5.1      | Self-test Wiring                        | 37 |
|    | 5.2      | EXECUTE THE TEST PROGRAM                |    |

# **Packing List**

The shipping package includes the following items:

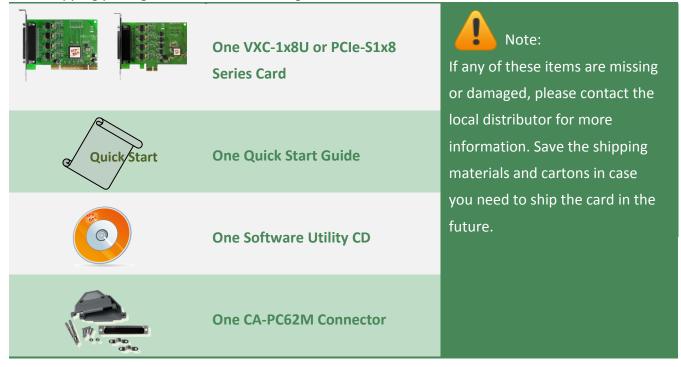

# **More Information**

#### Manual/DataSheet/QuickStart:

CD:\NAPDOS\multiport\document http://ftp.icpdas.com/pub/cd/iocard/pci/napdos/multiport/document/

**Software/Drivers:** CD:\NAPDOS\multiport\windows http://ftp.icpdas.com/pub/cd/iocard/pci/napdos/multiport/windows/

### Software/Test2COM/Utility: CD:\NAPDOS\multiport\utility http://ftp.icpdas.com/pub/cd/iocard/pci/napdos/multiport/utility/

# 1. Introduction

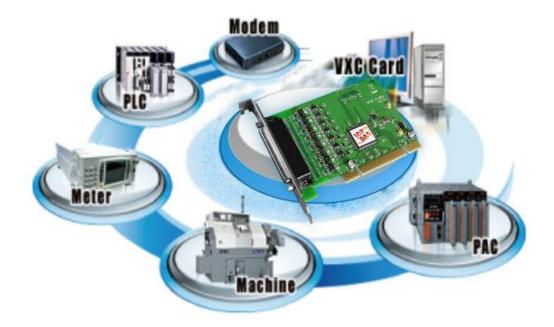

The VXC-1x8U and PCIe-S1x8 multiport series card is the foremost choice for PC-based communication solutions, ensuring smooth communication in both time-critical applications and industrial fields. Installing a multiport card increases the number of serial ports available on the PC, meaning that it is much easier to integrate a PC with a large number of external devices, such as PLCs, meters, controllers, laboratory instruments, modems, card readers, serial printers, RFID readers, bar code readers, and sensors, etc.

| Model     | Bus           | RS-232 | RS-422/RS-485 | Self-Tuner | FIFO Size<br>(bytes) | Connector       |
|-----------|---------------|--------|---------------|------------|----------------------|-----------------|
| VXC-118U  | Universal PCI | 8      | -             | -          | 256                  | Female<br>DB-62 |
| VXC-148U  | Universal PCI | -      | 8             | Yes        | 256                  | Female<br>DB-62 |
| PCIe-S118 | PCI Express   | 8      | -             | -          | 256                  | Female<br>DB-62 |
| PCIe-S148 | PCI Express   | _      | 8             | Yes        | 256                  | Female<br>DB-62 |

#### Comparison Table for VXC-1x8U and PCIe-S1x8 Series Cards:

### **1.1 Features**

#### Universal PCI (3.3 V/5 V) for VXC-1x8U Series Card

The Universal PCI card works with both newer 3.3 V PCI bus that is widely-used in servers, and the traditional 5 V PCI bus. The Universal PCI interface will be the standard for every card developed by ICP DAS in the near future.

#### PCI Express for PCIe-S1x8 Series Card

PCI Express (PCIe) is a computer expansion card standard. A key difference between PCIe and earlier PC buses is a topology based on point-to-point serial links, rather than shared parallel bus architecture. Conceptually, the PCIe bus can be thought of as a 'high-speed serial replacement' of the older PCI/PCI-X bus.

#### Hardware FIFO up to 256 bytes

FIFO is an acronym for "First In, First Out", and is a method used for organizing and manipulating data relative to time and prioritization. FIFO is used for buffering and flow control while the data is transmitted from the hardware to the software. When using a hardware FIFO (buffer), a small delay in either the software or the operating system will not cause any data loss.

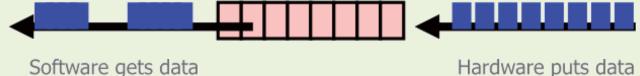

in dynamic timing.

Hardware puts data in fixed speed.

VXC-1x8U/PCIe-S1x8 series cards are equipped with a large 256-byte hardware FIFO for each port. A large hardware FIFO is useful for preventing data loss if the loading on your system is heavy, e.g. while running a multi-task operating system, such as Windows, or Linux, etc.

#### Self-Tuner

The VXC-148U/PCIe-S148 card is equipped with an internal "Self-Tuner" chip that is used to automatically control the direction of the transmission and receiving of signals on the RS-485 ports.

Without the help inclusion of the Self-Tuner, the RS-485 transmitter would need to be manually enabled before transmitting, and then disabled once the transmission is complete. The timing method that is used to enable and disable the transmitter (direction control) is major source of many communication problems, and is very difficult to rectify.

The built-in Self-Tuner embedded on the VXC-148U/PCIe-S148 card can help effectively any issues related to direction control and also simplifies the software programming required for communication applications.

#### **Automatically Select COM Port Numbers**

The VXC-1x8U/PCIe-S1x8 series card support drivers choose an available COM port number automatically. Users can specify the COM port number of the VXC-1x8U/PCIe-S1x8 card under software control.

#### **Various Accessories**

There are a lot of optional accessories for the VXC-1x8U and PCIe-S1x8 multiport series cards, such as RS-232 cables and daughter boards. These tools make wiring much easily than ever.

# **1.2 Specifications**

### 1.2.1 VXC-118U/PCIe-S1x8

| Models                 | PCle-S118                           | VXC-118U                                    |
|------------------------|-------------------------------------|---------------------------------------------|
| Communication Port     | '                                   |                                             |
| COM1 - COM8            | RS-232 (TxD, RxD, RTS, CTS, DTR, DS | R, DCD, GND)                                |
| UART                   | 16c950 compatible                   |                                             |
| Baud Rate              | 2400 – 921600 bps                   | 50 - 115200 bps                             |
| Data Bits              | 5, 6, 7, 8                          |                                             |
| Stop Bits              | 1, 1.5, 2                           |                                             |
| Parity                 | None, Even, Odd, Mark, Space        |                                             |
| FIFO                   | Internal 256 bytes                  |                                             |
| General                |                                     |                                             |
| Bus Type               | PCI Express x1                      | Universal PCI, 3.3 V/5 V, 33 MHz,<br>32-bit |
| COM-Selector           | No                                  |                                             |
| Connector              | DB-62 (Female)                      |                                             |
| Power Consumption      | 120 mA @ 5 V                        |                                             |
| Operating Temperature  | 0°C ~ +60°C                         |                                             |
| Storage Temperature    | -20°C ~ +70°C                       |                                             |
| Humidity               | 0 ~ 90% RH, non-condensing          |                                             |
| Dimensions (L x W x D) | 131 mm x 121 mm x 22 mm             | 132 mm x 121 mm x 22 mm                     |

# 1.2.2 VXC-148U/PCIe-S148

| Models         |            |               | PCle-S148                         | VXC-148U                                    |  |
|----------------|------------|---------------|-----------------------------------|---------------------------------------------|--|
| Commun         | ication P  | ort           |                                   |                                             |  |
|                | RS-422/    | 485           | The RS-422 and RS-485 Cannot be   | e used simultaneously.                      |  |
|                | RS-422     |               | RS-422 (TxD+, TxD-, RxD+, RxD-, G | iND)                                        |  |
| COM1 -<br>COM8 |            | 2-Wire        | RS-485 (Data+, Data-, GND)        |                                             |  |
| •••••••        | RS-485     | Bias Resistor | Yes, 1 KΩ                         |                                             |  |
|                |            | Nodes         | 256 (max.)                        |                                             |  |
| UART           |            |               | 16c950 compatible                 |                                             |  |
| Baud Rat       | e          |               | 2400 –921600 bps                  | 50 - 115200 bps                             |  |
| Data Bits      |            |               | 5, 6, 7, 8                        |                                             |  |
| Stop Bits      |            |               | 1, 1.5, 2                         |                                             |  |
| Parity         |            |               | None, Even, Odd, Mark, Space      |                                             |  |
| FIFO           |            |               | Internal 256 bytes                |                                             |  |
| General        |            |               |                                   |                                             |  |
| Bus Type       | !          |               | PCI Express x1                    | Universal PCI, 3.3 V/5 V, 33<br>MHz, 32-bit |  |
| COM-Sel        | ector      |               | No                                |                                             |  |
| Connecto       | Connector  |               | DB-62 (Female)                    |                                             |  |
| Power Co       | onsumptio  | on            | 120 mA @ 5 V                      |                                             |  |
| Operatin       | g Temper   | ature         | 0°C ~ +60°C                       |                                             |  |
| Storage T      | Femperat   | ure           | -20°C ~ +70°C                     |                                             |  |
| Humidity       | ,          |               | 0 ~ 90% RH, non-condensing        |                                             |  |
| Dimensio       | ons (L x W | ' x D)        | 128 mm x 121 mm x 22 mm           |                                             |  |

Note:

The combination of 5 data bits and 1.5 stop bits is not supported for a Baud Rate of 921,600 bps for VXC-148U only.

# **1.3 Options**

|   | Item & Description                                                                                  | VXC-118U | VXC-148U | PCIe-S118 | PCIe-S148 |
|---|----------------------------------------------------------------------------------------------------|----------|----------|-----------|-----------|
|   | <b>CA-9-6210</b><br>DB-62 Male(D-sub) to 8-Port DB-9<br>Male(D-sub) Cable 1 m (180 º)               | ~        | ~        | √         | *         |
|   | <b>CA-PC09F</b><br>9-pin Female D-sub Connector with<br>Plastic Cover                               | ~        | √        | ✓         | *         |
|   | <b>CA-PC62M</b><br>62-pin Male D-sub Connector with<br>Plastic Cover                                | ~        | √        | 4         | ✓         |
|   | <b>DN-09-2/DN-09-2F</b><br>I/O Connector Block with DIN-Rail<br>Mounting and two 9-pin Male Headers | ~        | ~        | ~         | ✓         |
| Q | <b>CA-0910F</b><br>9-pin Female-Female D-sub Cable, 1 m                                             | ~        | ~        | ~         | ✓         |
| 9 | <b>CA-0915</b><br>9-pin Male-Female D-sub Cable, 1.5 M                                              | ~        | ~        | ✓         | ✓         |

# 2. Hardware Configuration

### 2.1 Board Layout

### 2.1.1 VXC-118U/VXC-148U

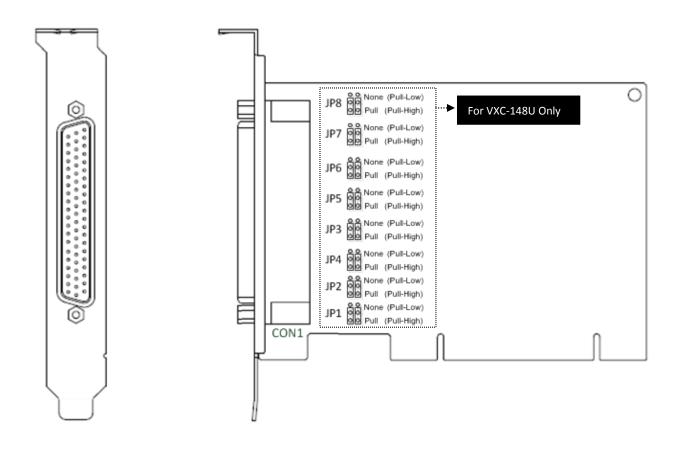

| Item | Description                                                                                                    |
|------|----------------------------------------------------------------------------------------------------|
| CON1 | RS-232 or RS-422/RS-485 Signal. For more detailed information regarding the pin assignments for the VXC-1x8U series card, refer to <u>Section 2.3 Pin Assignments.</u>                                                       |
| JPx  | The VXC-148U supports pull-high/low jumpers allow the Port1/2/3/4/5/6/7/8 can be selected to either pull-high or pull-low via placement of the JP1/2/3/4/5/6/7/8 jumpers. The JP1/2/3/4/5/6/7/8 default settings: pull-high. |

### 2.1.2 PCIe-S118/PCIe-S148

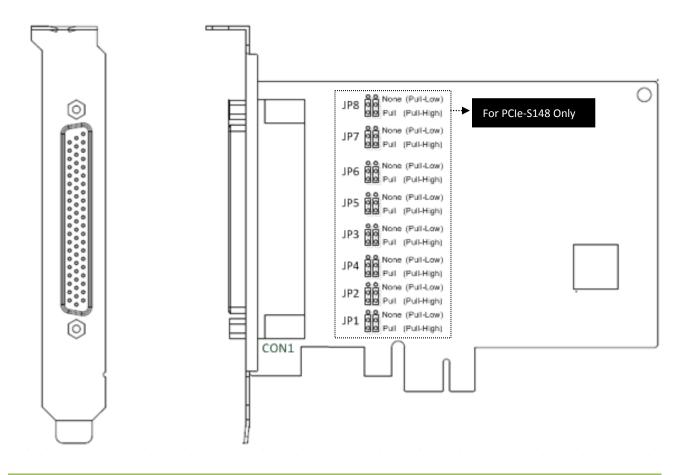

| ltem | Description                                                                                                    |
|------|----------------------------------------------------------------------------------------------------|
| CON1 | RS-232 or RS-422/RS-485 Signal. For more detailed information regarding the pin assignments for the PCIe-S1x8 series card, refer to <u>Section 2.3 Pin Assignments.</u>                                                       |
| JPx  | The PCIe-S148 supports pull-high/low jumpers allow the Port1/2/3/4/5/6/7/8 can be selected to either pull-high or pull-low via placement of the JP1/2/3/4/5/6/7/8 jumpers. The JP1/2/3/4/5/6/7/8 default settings: pull-high. |

### 2.2 Wiring Notes for RS-232/422/485

### 2.2.1 RS-232 Wiring

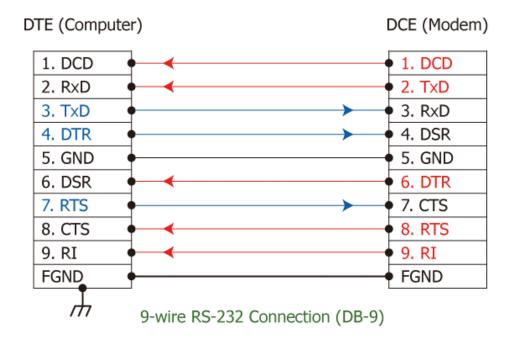

Note: FGND is the frame ground that is soldered to the metal shield on the DB-9 cable.

### 2.2.2 RS-485 Wiring

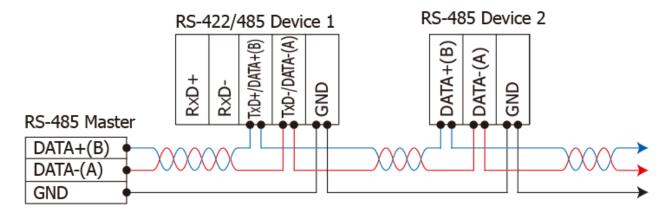

2-wire Only Device

### 2.2.3 RS-422 Wiring

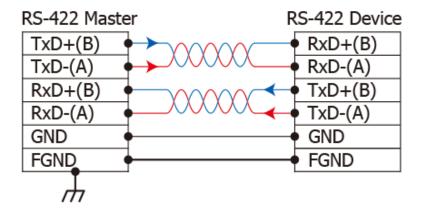

#### Note:

- 1. Usually, you have to connect all signal grounds of RS-422/485 devices together to reduce common-mode voltage between devices.
- 2. Twisted-pair cable must be used for the DATA+/- wires.
- **3.** Both two ends of the cable may require a termination resistor connected across the two wires (DATA+ and DATA-). Typically 120 Ω resisters are used.
- 4. The Data+ and B pins are positive-voltage pins, and Data- and A pins are negative-voltage pins in the above figure. The B/A pins may be defined in another way depending on devices, please check it first.

# 2.3 Pin Assignments

### 2.3.1 VXC-118U/PCIe-S118

|                  | Terminal<br>No. | Pin<br>Assignment | Terminal<br>No. | Pin<br>Assignment | Terminal<br>No. | Pin<br>Assignment |
|------------------|-----------------|-------------------|-----------------|-------------------|-----------------|-------------------|
|                  | 01              | TxD_0             | 22              | RxD_0             | 43              | CTS_0             |
| . 22             | 02              | DTR_0             | 23              | DSR_0             | 44              | RTS_0             |
|                  | 03              | RxD_1             | 24              | DCD_0             | 45              | GND               |
|                  | 04              | DSR_1             | 25              | TxD_1             | 46              | CTS_1             |
| •••              | 05              | DCD_1             | 26              | DTR_1             | 47              | RTS_1             |
|                  | 06              | TxD_2             | 27              | RxD_2             | 48              | CTS_2             |
| • • •            | 07              | DTR_2             | 28              | DSR_2             | 49              | RTS_2             |
|                  | 08              | RxD_3             | 29              | DCD_2             | 50              | GND               |
|                  | 09              | DSR_3             | 30              | TxD_3             | 51              | CTS_3             |
|                  | 10              | DCD_3             | 31              | DTR_3             | 52              | RTS_3             |
| • • •            | 11              | RxD_4             | 32              | GND               | 53              | CTS_4             |
|                  | 12              | DSR_4             | 33              | TxD_4             | 54              | RTS_4             |
| •••              | 13              | DCD_4             | 34              | DTR_4             | 55              | GND               |
|                  | 14              | TxD_5             | 35              | RxD_5             | 56              | CTS_5             |
| • • •            | 15              | DTR_5             | 36              | DSR_5             | 57              | RTS_5             |
|                  | 16              | RxD_6             | 37              | DCD_5             | 58              | GND               |
|                  | 17              | DSR_6             | 38              | TxD_6             | 59              | CTS_6             |
|                  | 18              | DCD_6             | 39              | DTR_6             | 60              | RTS_6             |
| 42 <sup>62</sup> | 19              | RxD_7             | 40              | GND               | 61              | CTS_7             |
| 21               | 20              | DSR_7             | 41              | TxD_7             | 62              | RTS_7             |
|                  | 21              | DCD_7             | 42              | DTR_7             |                 |                   |
|                  |                 |                   |                 | CON1              |                 |                   |

Terminal No. Pin Assignment 01 DCD RxD 02 9 4 TxD 03 8 DTR 04 05 GND 06 DSR RTS 07 08 CTS 09 \_ RS-232 Female DB-62 to Male DB-9 Connector

Copyright © 2015 ICP DAS CO., Ltd. All Rights Reserved.

### 2.3.2 VXC-148U/PCIe-S148

|                    | Terminal<br>No. | Pin<br>Assignment | Terminal<br>No. | Pin<br>Assignment | Terminal<br>No. | Pin<br>Assignment |
|--------------------|-----------------|-------------------|-----------------|-------------------|-----------------|-------------------|
|                    | 01              | RxD0+             | 22              | TxD0+/Data0+      | 43              | -                 |
| , 22 , 1           | 02              | RxD0-             | 23              | -                 | 44              | -                 |
|                    | 03              | TxD1+/Data1+      | 24              | TxD0-/Data0-      | 45              | GND               |
|                    | 04              | -                 | 25              | RxD1+             | 46              | -                 |
| •••                | 05              | TxD1-/Data1-      | 26              | RxD1-             | 47              | -                 |
| •••                | 06              | RxD2+             | 27              | TxD2+/Data2+      | 48              | -                 |
| • • •              | 07              | RxD2-             | 28              | -                 | 49              | -                 |
|                    | 08              | TxD3+/Data3+      | 29              | TxD2-/Data2-      | 50              | GND               |
| •••                | 09              | -                 | 30              | RxD3+             | 51              | -                 |
|                    | 10              | TxD3-/Data3-      | 31              | RxD3-             | 52              | -                 |
| • • •              | 11              | TxD4+/Data4+      | 32              | GND               | 53              | -                 |
|                    | 12              | -                 | 33              | RxD4+             | 54              | -                 |
| •••                | 13              | TxD4-/Data4-      | 34              | RxD4-             | 55              | GND               |
|                    | 14              | RxD5+             | 35              | TxD5+/Data5+      | 56              | -                 |
| • • •              | 15              | RxD5-             | 36              | -                 | 57              | -                 |
|                    | 16              | TxD6+/Data6+      | 37              | TxD5-/Data5-      | 58              | GND               |
|                    | 17              | -                 | 38              | RxD6+             | 59              | -                 |
|                    | 18              | TxD6-/Data6-      | 39              | RxD6-             | 60              | -                 |
| • 42 <sup>62</sup> | 19              | TxD7+/Data7+      | 40              | GND               | 61              | -                 |
|                    | 20              | -                 | 41              | RxD7+             | 62              | -                 |
|                    | 21              | TxD7-/Data7-      | 42              | RxD7-             |                 |                   |
|                    |                 |                   |                 | CON1              |                 |                   |

|            | Terminal No. | Pin Assignment |
|------------|--------------|----------------|
|            | 01           | TxD-/Data-     |
| 5 9        | 02           | TxD+/Data+     |
| 4 8        | 03           | RxD+           |
| 3 7        | 04           | RxD-           |
| 2          | 05           | GND            |
| 1 6        | 06           | -              |
|            | 07           | -              |
| $\bigcirc$ | 08           | -              |
|            | 09           | -              |
|            |              |                |

RS-422/485 Female DB-62 to Male DB-9 Connector

# **3. Hardware Installation**

### Note:

As certain operating systems, such as Windows XP may require the computer to be restarted after a new driver is installed, it is recommended that the driver is installed first, which will reduce the installation time.

To install the VXC-1x8U/PCIe-S1x8 series card, follow the procedure described below:

Step 1: Install the driver for the VXC-1x8U/PCIe-S1x8 series card on your computer.

For detailed information regarding driver installation, refer to <u>Chapter</u> <u>4 Software Installation</u>.

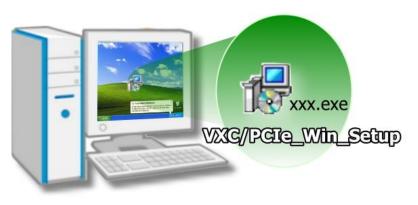

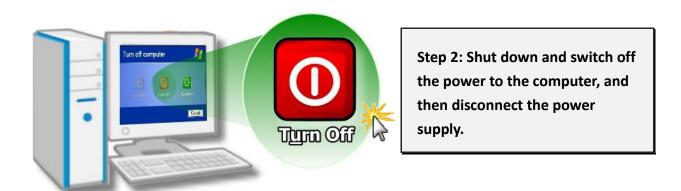

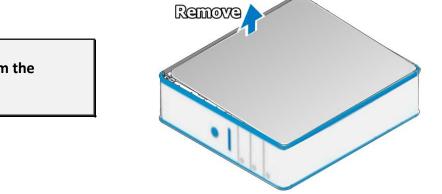

Step 3: Remove the cover from the computer.

### Step 4: Select an empty PCI/PCI Express slot.

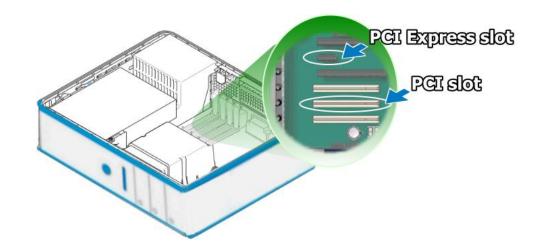

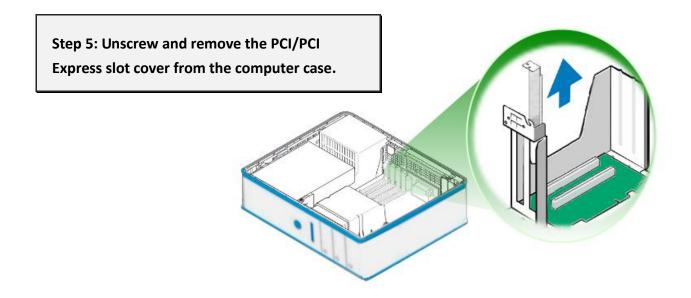

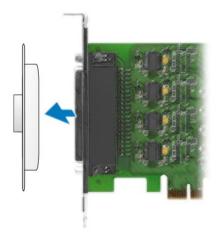

Step 6: Remove the connector cover from the VXC-1x8U/PCIe-S1x8 series card.

Step 7: Carefully insert the VXC-1x8U/PCIe-S1x8 series card into the PCI/PCI Express slot by gently pushing down on both sides of the card until it slides into the PCI connector.

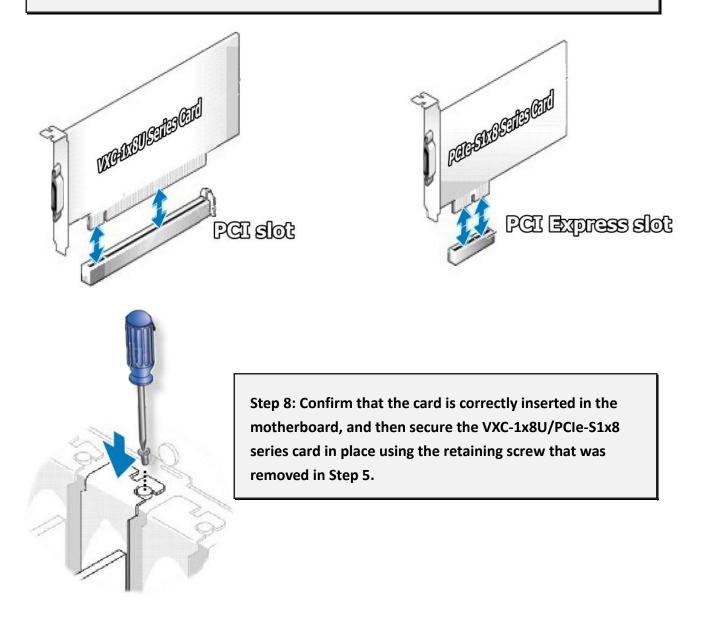

Step 9: Replace the covers on the computer.

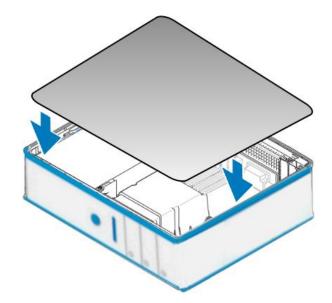

Step 10: Re-attach any cables, insert the power cord and then switch on the power to the computer.

Once the computer reboots, follow the onscreen messages to complete the Plug and Play installation process. For more information, refer to Chapter 4 Software Installation.

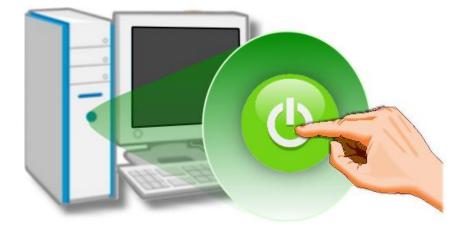

# 4. Software Installation

The VXC-1x8U/PCIe-S1x8 series card can be used with both 32 and 64-bit Windows XP/2003/Vista/7/8 systems, and also supports Plug and Play (PnP) functions for easy installation. This chapter provides detailed description of how to install the drivers for the VXC-1x8U/PCIe-S1x8 series card.

### 4.1 Obtaining the Driver Installer Package

The installer package for the ICP DAS VXC-1x8U/PCIe-S1x8 series driver can be obtained from either the companion CD-ROM, the FTP site, or the ICP DAS web site. The locations and addresses are shown below:

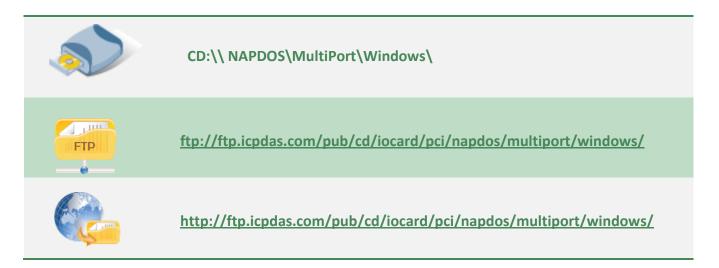

#### Install the appropriate driver for your VXC-1x8U/PCIe-S1x8 series card.

| Driver Name                 | Suitable Multiport Card          |
|-----------------------------|----------------------------------|
| VXC_1x8U_Win_Setup_xxx.exe  | for the VXC-118U and VXC-148U.   |
| PCIe_S1x8_Win_Setup_xxx.exe | for the PCIe-S118 and PCIe-S148. |

# 4.2 Installing VXC-1x8U Series Driver

Follow the process described below to set up the software for the VXC-118U and VXC-148U card:

Step 1: Double-click the "VXC\_1x8\_Win\_Setup\_xxxx" application to install the driver.

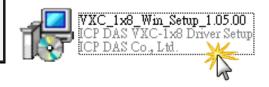

Step 2: When the Setup Wizard screen is displayed, click the "Next>" button to installation.

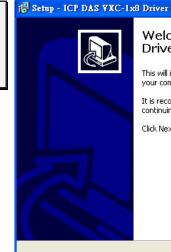

Welcome to the ICP DAS VXC-1x8 Driver Setup Wizard

ance

This will install ICP DAS VXC-1 $\times$ 8 Windows Driver 1.05.00 on your computer.

It is recommended that you close all other applications before continuing,  $% \label{eq:continuing} % \label{eq:continuing} %$ 

Next

Click Next to continue, or Cancel to exit Setup.

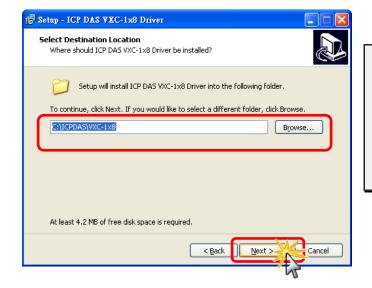

Step 3: Select the folder where the drivers are to be install. The default path is C:\ICPDAS\VXC-1x8. But if you wish to install the drivers to a different location, click the "Browse..." button and select the relevant folder and then click the "Next>" button. Step 4: The Setup Wizard will then display a warning message asking you to confirm that you wish to install the device software. Refer to the figures below for details.

In the "Hardware Installation" dialog box, click the "Continue Anyway" button. Hardware Installation Note: 1 The software you are installing for this hardware: Universal PCI - Serial Port The warning will be displayed several has not passed Windows Logo testing to verify its compatibility times. In all cases, click the "Continue with Windows XP. (Tell me why this testing is important.) Continuing your installation of this software may impair or destabilize the correct operation of your system Anyway" button to proceed with the either immediately or in the future. Microsoft strongly installation. recommends that you stop this installation now and contact the hardware vendor for software that has passed Windows Logo testing. Continue Anyway TOP Installation

#### For Windows Vista/7/8 (32-bit/64-bit)

For Windows XP/2003 (32-/64-bit)

In the "Windows Security" dialog box, check the "Always trust software from ICP DAS Co., Ltd." Checkbox and click the "Install" button.

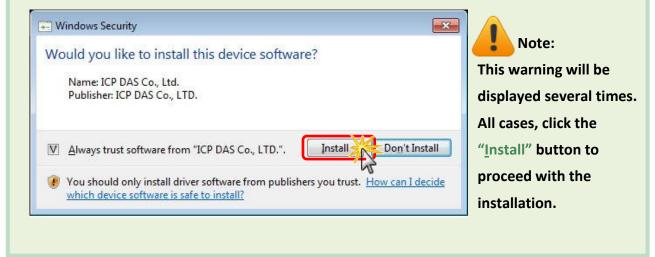

Step 5: Once the driver has been installed, the Setup Wizard will be displayed to advise that the computer must be restarted in order to complete the installation. Select the "No, I will restart the computer later" option, and then click the "<u>Finish</u>" button to exit the Wizard.

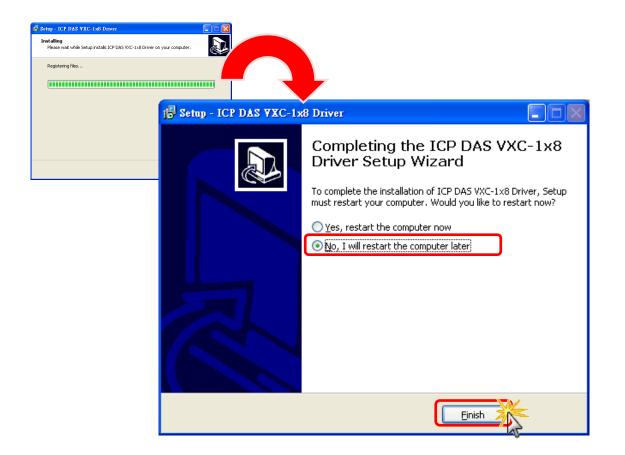

## 4.3 Installing PCIe-S1x8 Series Driver

Follow the process described below to set up the software for the PCIe-S118 and PCIe-S148 card:

Step 1: Double-click the "PCIe\_S1x8\_Win\_Setup\_xxxx" application to install the driver.

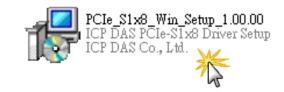

Step 2: When the Setup Wizard screen is displayed, click the "Next>" button to installation.

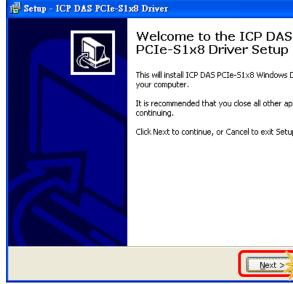

#### 

Cancel

PCIe-S1x8 Driver Setup Wizard This will install ICP DAS PCIe-S1x8 Windows Driver 1.00.00 on

It is recommended that you close all other applications before

Next >

Click Next to continue, or Cancel to exit Setup.

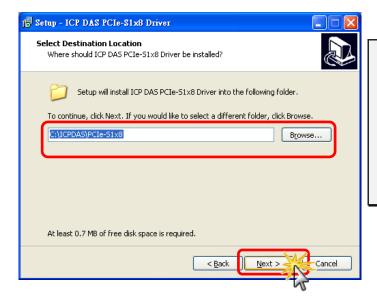

Step 3: Select the folder where the drivers are to be install. The default path is C:\ICPDAS\PCIe-S1x8. But if you wish to install the drivers to a different location, click the "Browse..." button and select the relevant folder and then click the "Next>" button.

Copyright © 2015 ICP DAS CO., Ltd. All Rights Reserved.

Step 4: In the installation process, the Command Prompt windows will be displayed, don't care.

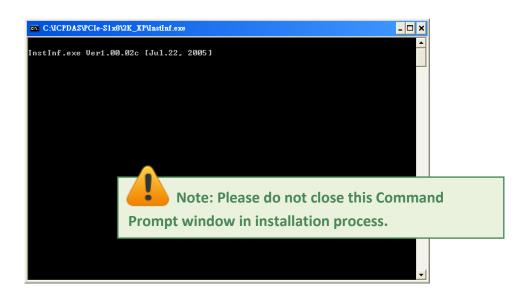

Step 5: Once the driver has been installed, the Setup Wizard will be displayed to advice that the computer must be restarted in order to complete the installation. Select the "No, I will restart the computer later" option, and then click the "Einish" button to exit the Wizard.

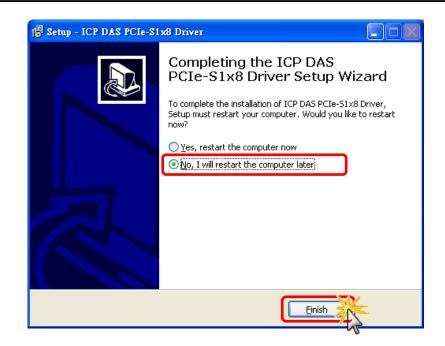

### 4.4 **PnP Driver Installation**

Step 1: Correctly shut down and power off your computer and disconnect the power supply, and then install the VXC-1x8U/PCIe-S1x8 series card into the computer.

For detailed information regarding installation of the VXC-1x8U/PCIe-S1x8 series card, refer to Chapter 3 Hardware Installation.

| 3. H       | ardware Installation                                                                                                    |
|------------|----------------------------------------------------------------------------------------------------|
| <b>!</b> i | lote:<br>. It's recommended to install driver first, since some operating system (such as<br>Windows XP) may ask you to restart the computer again after driver installation. This<br>reduces the times to restart the computer.<br>. Static electricity can easily damage computer equipment. Ground yourself by touching<br>the chasis of the computer before touching any boards. |
|            |                                                                                                    |

Step 2: Power on the computer and complete the Plug and Play installation.

Note: More recent operating systems, such as Windows Vista/7/8 will automatically detect the new hardware and install the necessary drivers etc., so Steps 3 to 5 can be skipped.

Step 3: When the "Found New Hardware Wizard" is displayed, select "Install the software automatically [Recommended]" option and then click the "Next>" button.

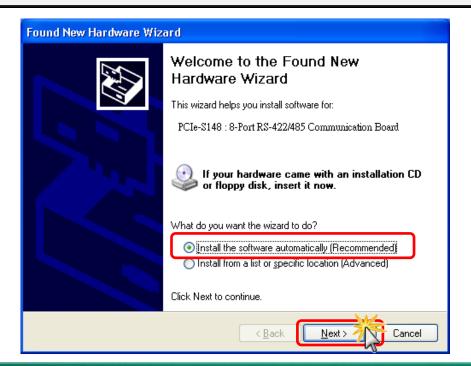

Step 4: The "Found new Hardware Wizard" will be displayed to advice that the software installation has been completed. Click the "Finish" button to exit the Wizard.

| Found New Hardware Wizard                                                                                          |                                                      |
|----------------------------------------------------------------------------------------------------|------------------------------------------------------|
| Please wait while the wizard installs the software                                                                 |                                                      |
| PCIe-S148 : 8-Port RS-422/485 Communication Board                                                                  |                                                      |
| ria de la companya de la companya de la companya de la companya de la companya de la companya de la companya de    | Found New Hardware Wizard                            |
| Setting a system restore point and backing up old files in<br>case your system needs to be restored in the future. | Completing the Found New<br>Hardware Wizard          |
|                                                                                                    | The wizard has finished installing the software for: |
| < Back Next >                                                                                                    | PCIe-S148 : 8-Port RS-422/485 Communication<br>Board |
|                                                                                                    | Click Finish to close the wizard.                    |
|                                                                                                    |                                                      |

Step 5: If the "Found New Hardware Wizard" dialog box is displayed again, repeat Steps 3 and 4 to complete the installation for all COM ports.

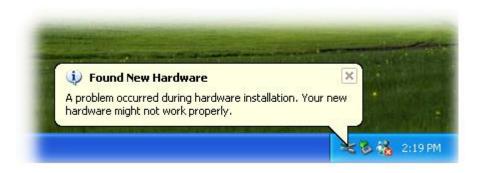

### 4.5 Verifying the Installation

To verify that the driver was correctly installed, use the Windows **Device Manager** to view and update the device drivers installed on the computer, and to ensure that the hardware is operating correctly. The following is a description of how access the Device Manager in each of the major versions of Windows. Refer to the appropriate description for the specific operating system to verify the installation.

### 4.5.1 Accessing Windows Device Manager

#### Windows XP

Step 1: Click the "Start" button and then point
to "Settings" and click "Control Panel".
Double-click the "System" icon to open the
"System Properties" dialog box.

**Step 2:** Click the **"Hardware"** tab, and then click the **"Device Manager"** button.

| System Proper        | ties                                                                                                    |                          | ? 🛛                |
|----------------------|----------------------------------------------------------------------------------------------------|--------------------------|--------------------|
| System Re<br>General | store Autom<br>Computer Name                                                                                         | atic Updates<br>Hardware | Remote<br>Advanced |
| Add Hardwa           | re Wizard<br>e Add Hardware Wizard H                                                                                 | nelps you install hardwa |                    |
| 🛛 🖾 🖌 on             | ager<br>le Device Manager lists al<br>your computer. Use the D<br>paperties of any device.<br>Driver <u>S</u> igning |                          | inge the           |

#### Windows Server 2003

**Step 1:** Click the **"Start"** button and point to **"Administrative Tools"**, and then click the **"Computer Management"** option.

Step 2: Expand the "System Tools" item in the console tree, and then click the "Device Manager".

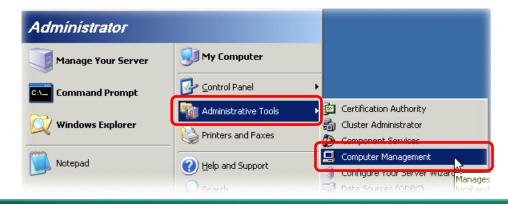

#### Windows Vista/7

Step 1: Click the "Start" button.

Step 2: In the Search field, type Device Manager and then press Enter.

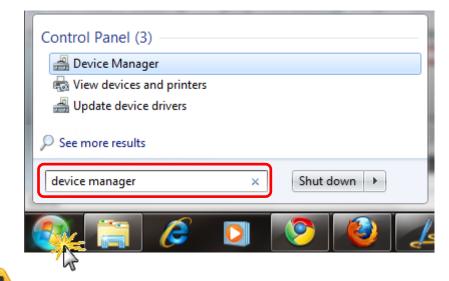

Note that Administrator privileges are required for this operation. If you are prompted for an administrator password or confirmation, enter the password or provide confirmation by clicking the "Yes" button in the User Account control message.

### Windows 8

**Step 1:** To display the **Start screen icon** from the desktop view, hover the mouse cursor over the **bottom-left corner** of screen.

**Step 2:** Right-click the Start screen icon and then click "Device Manager".

Alternatively, press [Windows Key] +[ X] to open the Start Menu, and then select Device Manager from the options list.

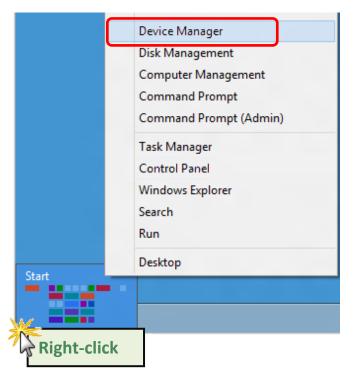

### 4.5.2 Check the Configuration of the COM Port

**Step 3:** Verify that the COM Ports for the VXC-1x8/PCIe-S1x8 series card listed correctly.

| 🛃 Device Manager 🗖                                    |            |                     |
|-------------------------------------------------------|------------|---------------------|
| <u>F</u> ile <u>A</u> ction <u>V</u> iew <u>H</u> elp |            |                     |
|                                                       |            |                     |
| RD1_Win7-PC                                           |            |                     |
| D 🚛 Computer                                          |            |                     |
| Disk drives                                           |            |                     |
| Display adapters                                      |            |                     |
| DVD/CD-ROM drives                                     |            |                     |
| De ATA/ATAPI controllers                              |            |                     |
| ⊳ - Æ Keyboards                                       |            |                     |
| Mice and other pointing devices                       |            |                     |
| 🛛 🕞 🔤 Monitors                                        |            |                     |
| Network adapters                                      |            |                     |
| Ports (COM & LPT)                                     |            |                     |
| [0]PCIe Card RS-422/485 Communications Port (COM3)    |            |                     |
| 1]PCIe Card RS-422/485 Communications Port (COM4)     |            |                     |
| [2]PCIe Card RS-422/485 Communications Port (COM5)    |            |                     |
| [3]PCIe Card RS-422/485 Communications Port (COM6)    |            |                     |
| . [4]PCIe Card RS-422/485 Communications Port (COM7)  |            |                     |
|                                                       |            |                     |
| [6]PCIe Card RS-422/485 Communications Port (COM9)    |            |                     |
| [7]PCIe Card RS-422/485 Communications Port (COM10]   | <b>E</b> 1 |                     |
| Processors                                            | E Insta    | Illation successful |
| Sound, video and game controllers                     |            |                     |
| ⊳ de System devices                                   |            |                     |
| Universal Serial Bus controllers                      | -41.1      |                     |
| Multi-port serial adapters                            | 1 per      |                     |
| PCIe-S148 8-Port RS-422/485 Communication Board       |            |                     |
|                                                       |            |                     |
|                                                       |            |                     |

Note: Depending on the operating system, the COM port mapping may be applied automatically.

### 4.6 Manual COM Port Configuration

The VXC-1x8U and PCIe-S1x8 series card supports 8 RS-232 or RS-422/485 serial ports. Depending on the operating system, COM port mapping may be applied automatically during the hardware and software installation. If the auto-configuration for COM Port is messy or that is not you need, you can change the COM Port mappings by manual configuration.

### 4.6.1 VXC-118U/VXC-148U

The COM port mapping can be adjusted by using the **"ComPortRemap.exe"** application, which can be found in the driver installation folder, and then setting the **"Select the start com port number"** from the options. For detailed configuration steps, please refer to the following:

Step 1: Open the driver installation folder, for exampleC:\ICPDAS\VXC-1x8\Driver\, and launch the"ComPortRemap.exe" application.

VXC-118(i) : 8-Port (Isolated) RS-232 Board is selected!

🍠 [0] Universal PCI - Serial Port (COM28)

🖃 💓 VXC-118(i) : 8-Port (Isolated) RS-232 Communication Board 0

ICP-DAS COM Port Remap Utility

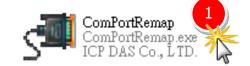

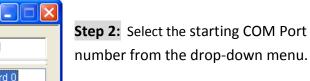

Step 3: Click the "Remap" button.

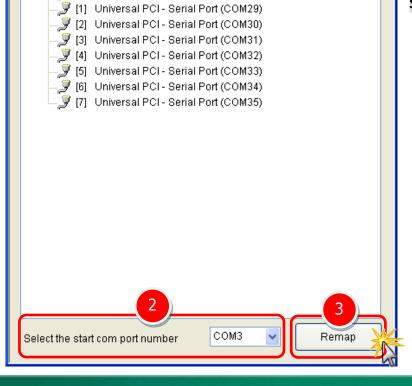

Copyright © 2015 ICP DAS CO., Ltd. All Rights Reserved.

**Step 4:** Once the remapping has been completed, a window will be displayed indicating the new COM Port numbers.

| 👎 ICP-DAS COM Port Remap Utility                                                                                                    | × |
|----------------------------------------------------------------------------------------------------|---|
| VXC-118(i) : 8-Port (Isolated) RS-232 Board is selected!                                                                                                    |   |
| <ul> <li>WC-118(): S-Port (Isolated) RS-232 Communication Board 0</li> <li>[0] Universal PCI - Serial Port (COM3)</li> <li>[1] Universal PCI - Serial Port (COM4)</li> <li>[2] Universal PCI - Serial Port (COM6)</li> <li>[3] Universal PCI - Serial Port (COM7)</li> <li>[4] Universal PCI - Serial Port (COM8)</li> <li>[5] Universal PCI - Serial Port (COM9)</li> <li>[6] Universal PCI - Serial Port (COM10)</li> <li>[7] Universal PCI - Serial Port (COM10)</li> </ul> |   |
| Select the start com port number COM3 💌 Remap                                                                                                    | ] |

### 4.6.2 PCIe-S118/PCIe-S148

The COM port mapping can be adjusted depending on the requirements of you. For detailed configuration steps, please refer to the following:

**Step 1:** Open Windows **Device Manager**. Refer to <u>Section 4.5.1</u> for more detailed information.

**Step 2: Right click** on the serial port of the PCIe-S1x8 series card.

**Step 3:** Select the "**Properties**" item from the popup menu and the "Communications Port (COM n) Properties" dialog box will be displayed.

| Bevice Manager                                                                                                    |              |
|----------------------------------------------------------------------------------------------------|--------------|
| <u>File</u> <u>Action</u> <u>View</u>                                                                                                    |              |
| 🦛 🏟 📧 🛛 🖬 🛝                                                                                                    |              |
| <ul> <li>RD1_Win7-PC</li> <li>Computer</li> <li>Disk drives</li> <li>Display adapters</li> <li>DVD/CD-ROM drives</li> <li>IDE ATA/ATAPI controllers</li> <li>Keyboards</li> <li>Mice and other pointing devices</li> <li>Monitors</li> <li>Network adapters</li> <li>Ports (COM &amp; LPT)</li> </ul>                                                                                                    | 2<br>t-click |
| <ul> <li>[0]PCIe Card RS-422/485 Co</li> <li>[1]PCIe Card RS-422/485 Co</li> <li>[2]PCIe Card RS-422/485 Co</li> <li>[3]PCIe Card RS-422/485 Co</li> <li>[5]PCIe Card RS-422/485 Co</li> <li>[6]PCIe Card RS-422/485 Co</li> <li>[6]PCIe Card RS-422/485 Co</li> <li>[7]PCIe Card RS-422/485 Co</li> <li>[7]PCIe Card RS-422/485 Co</li> <li>Sound, video and game controller</li> <li>System devices</li> <li>Universal Serial Bus controllers</li> <li>Multi-port serial adapters</li> <li>PCIe-S148 8-Port RS-422/485 Co</li> </ul> |              |
|                                                                                                    |              |

**Step 4:** Select the **"Port Settings"** item in the "Communications Port (COM n) Properties" dialog box.

**Step 5:** Click the **"<u>A</u>dvanced..."** button to open the "Advanced Settings for COM n" dialog box.

| [ | 0]PCIe Card RS-422/485 Communications Port (COM3) Properties |
|---|--------------------------------------------------------------|
|   | General Port Settings Diver Details Resources                |
|   | 4 <u>B</u> its per second: 9600 ▼                            |
|   | Data bits: 8 ▼                                               |
|   | Parity: None                                                 |
|   | <u>S</u> top bits: 1 ▼                                       |
|   | Elow control: None                                           |
|   |                                                              |
|   | Tum Around Time (Only for RS-485)                            |
|   | Rx FIFO Trigger 192 Tx FIFO Trigger 64 -                     |
|   |                                                              |
|   | 5 Advanced Destore Defaults                                  |
|   | OK Cancel                                                    |

Step 6: In "Advanced Settings for COM n" dialog box, select the appropriate COM Port number

Advanced Settings for COM3

from the **"COM Port Number:"** drop-down options and click the **"OK"** button.

Note: The COM port display "(in use)" means this COM port is being used. Therefore, please do not select it.

COM Port Number: COM3 οк COM3 COM4 (in use) Cancel COM5 (in use) COM6 (in use) COM7 (in use) Default COM8 (in use) COM9 (in use) COM10 (in use) Turn Around Time (Only for RS-485) 0 -Rx FIFO Trigger 192 Tx FIFO Trigger 64 • • Advanced. Restore Defaults OK Cancel

[0]PCIe Card RS-422/485 Communications Port (COM3) Properties

**Step 7:** Click the **"OK"** button in the "Communications Port (COM n) Properties" dialog box.

x

6

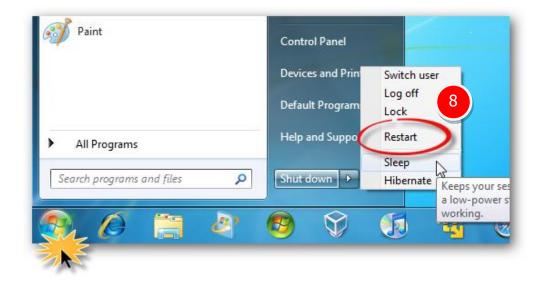

Step 8: Restart your computer to complete the configuration.

Step 9: Confirm the new COM Ports is correctly displayed.

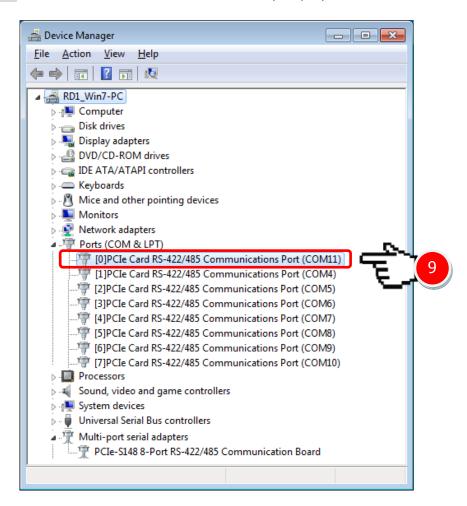

### 4.7 Uninstalling the Device Driver

The ICP DAS VXC-1x8U/PCIe-S1x8 series card driver includes a utility that allows the software from your computer. To uninstall the software, follow the procedure described below:

Step 1: Open the driver installation folder, for example C:\ICPDAS\VXC-1x8 (or PCIe-S1x8), and then double click the unins000.exe uninstaller application.

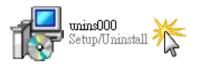

**Step 2:** The uninstaller application will then ask you to confirm that you want wish to remove the utility program. Click the "<u>Y</u>es" button to continue.

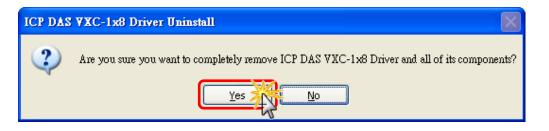

Step 3: The "Remove Shared File?" dialog box will be displayed asking whether you wish to remove the shared file. Click the "Yes to <u>All</u>" button to continue.

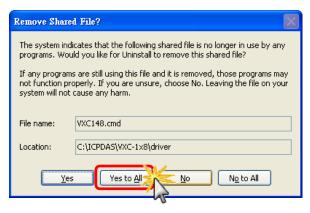

**Step 4:** After the uninstallation process is complete, a dialog box will be displayed to notify that the driver was successfully removed. Click the **"OK"** button to finish the uninstallation process.

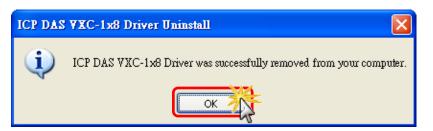

Copyright © 2015 ICP DAS CO., Ltd. All Rights Reserved.

# 5. Testing the Multiport Series Card

This chapter provides detailed information regarding the "self-test" process, which enables the user to confirm whether or not the VXC-1x8U/PCIe-S1x8 series card is operating correctly. Before performing the "self-test", the hardware and driver installation must be completed. For detailed information regarding hardware and driver installation, refer to Chapter 3 Hardware Installation and Chapter 4 Software Installation.

### **Preparing the device**

Before beginning the "self-test", ensure that the following items are available:

- A DN-09-2 (optional) terminal board
- A CA-9-6210 (optional) cable
- A CA-0910F (optional) cable

### 5.1 Self-test Wiring

Step 1: Connect the DN-09-2 terminal board to the VXC-1x8U/PCIe-S1x8 series card using the CA-9-6210 and CA-0910F cables.

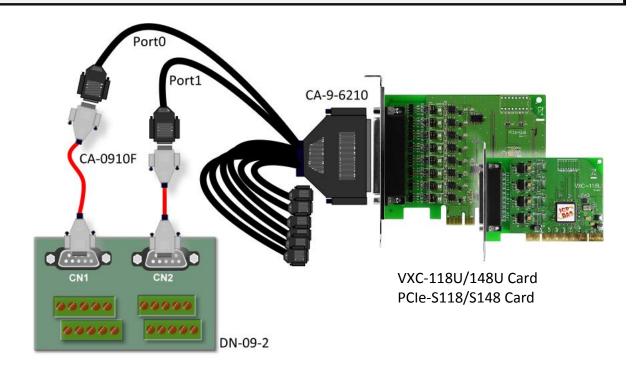

VXC-118U/PCIe-S118 Card (RS-232 Wiring):

| Pin Assignment | Pin No. |                       | Pin No. | Pin Assignment |
|----------------|---------|-----------------------|---------|----------------|
| TxD0           | 3       | $\longleftrightarrow$ | 2       | RxD1           |
| RxD0           | 2       | $\longleftrightarrow$ | 3       | TxD1           |
| GND            | 5       | $\longleftrightarrow$ | 5       | GND            |

Step 2: Perform the "self-test" by shorting the RxD, TxD and GND pins of both Port0 and Port1.

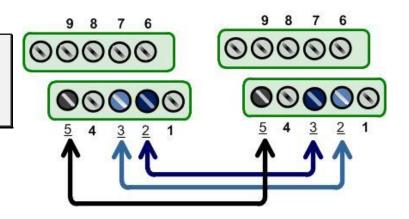

#### VXC-148U/PCIe-S148 Card (RS-485 Wiring):

| Pin Assignment | Pin No. |                       | Pin No. | Pin Assignment |
|----------------|---------|-----------------------|---------|----------------|
| Data0-         | 1       | $\longleftrightarrow$ | 1       | Data1-         |
| Data0+         | 2       | $\leftrightarrow$     | 2       | Data1+         |
| GND            | 5       | $\leftrightarrow$     | 5       | GND            |

Step 2: Perform the "self-test" by shorting the Port0 Data+ and Port1 Data+, the Port0 Data- and Port1 Data- pins and the Port0 GND and Port1 GND pins.

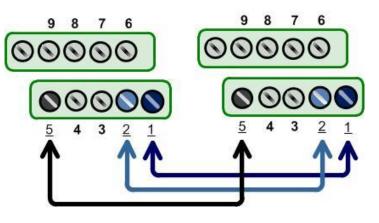

Note: For detailed information regarding wiring and pin assignments for the RS-232/422/485, refer to <u>Section 2.2 Wiring Notes for RS-232/422/485</u> and <u>Section 2.3 Pin</u> <u>Assignments</u>.

### **5.2 Execute the Test Program**

Step 1: Execute the "Test2COM.exe" application, which can be found on the companion CD at: CD\Napdos\multiport\utility

Or download it from: http://ftp.icpdas.com/pub/cd/iocard/pci/napdos/multiport/utility/

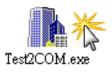

Step 2: Set the appropriate COM Ports, Baud Rate and Data Format information to the values shown in the image below.

- 1: COM Ports: Enter COM3(First), COM4(Second).
- 2: Data Bits: Check "8"
- 3: Parity: Check "None"

- 4: Stop Bits: Check "1"
- 5: Baud Rates: Check values 9600 to 115200
- 6: Loop: Type "1"

7: Click the "Start Test" button to begin the test.

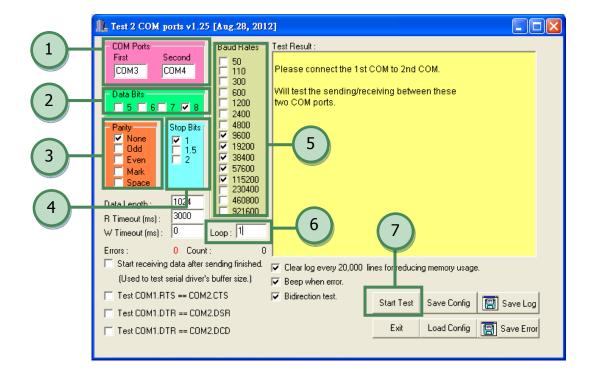

Notes:

- Depending on the operating system, COM port mapping may be applied automatically. You should first confirm the number of the COM Port for VXC-1x8U/PCIe-S1x8 series card through Device Manager (see Section 4.5 Verifying the Installation) and then test this COM Port using the Test2COM.exe application.
- 2. The Baud Rate and Data Format settings used in the Test2COM application depend on the COM ports being used by the VXC-1x8U/PCIe-S1x8 series card. Refer to Section 1.2 Specifications for more detailed information.

Step 3: Refer to the test results. If the test was successful, the message "Failed Test: 0" will be displayed.

The "self-test" process is now complete and your COM port program can now be operated using this extended COM Port.

| COM Ports       Baud Rates       Test Result :         First       Second       50       ===== Test OK on 460800, 8N1 =====         COM3       COM4       50       ===== Test OK on 460800, 8N1 =====         Data Bits       50       50       SetCommState(): 921600, 8N1         Data Bits       600       Purging data of COM ports!         Receiving data from COM4       Sending data to COM3OK         Check data OK! (15 ms )       ¥800         V None       ¥15         Odd       ¥15                                                                                                    |
|----------------------------------------------------------------------------------------------------|
| Odd       1.5       Image: State receiving data from COM3         Even       2       38400       Sending data from COM3         Mark       Space       State conting data from COM3       Sending data from COM3         Data Length :       1024       Fis200       Check data OK! (15 ms)         Data Length :       1024       Fis200       Fis200         Pata Length :       1024       Fis200       Fis200         W Timeout (ms) :       3000       921600       Fis200         W Timeout (ms) :       O       Loop :       Image: Cont field from Complexity for the state from Complexity for the state from Complexity for the s |